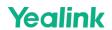

# **Quick Usage**

### **Hardware Introduction**

# MeetingBar A10

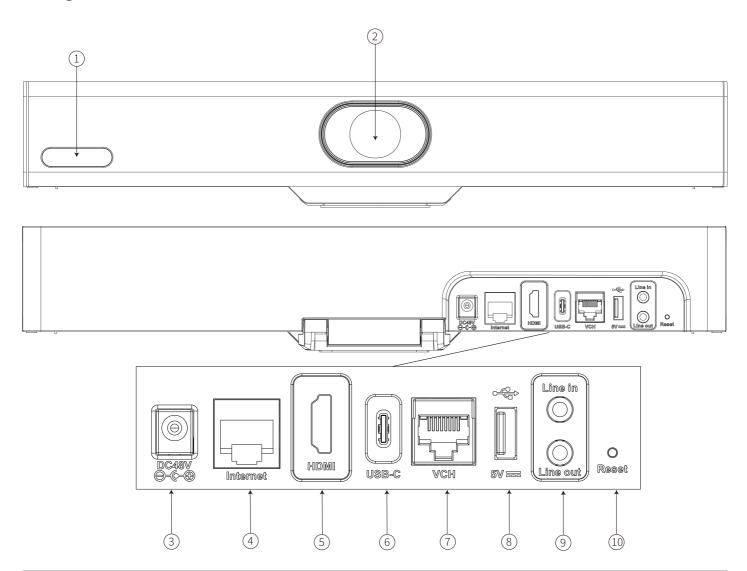

| No. | Item          | Description                                    |
|-----|---------------|------------------------------------------------|
| 1   | LED Indicator | Indicate the device status.                    |
| 2   | Camera        | Camera with an electric privacy shutter.       |
| 3   | DC48V         | Connect to a power source via a power adapter. |
| 4   | Internet Port | Connect to a network device.                   |
| 5   | HDMI Port     | Connect to a display for image output.         |

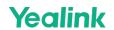

| 6  | USB-C Port                    | Connect the USB-C cable to use wired content sharing or wired Device Mode. |
|----|-------------------------------|----------------------------------------------------------------------------|
| 7  | VCH Port                      | Reserved port.                                                             |
| 8  | USB-A Port                    | Connect to USB accessories, such as mouse/WPP30.                           |
| 9  | Line-in Port/Line-out<br>Port | Connect to an audio output/input device via an audio cable (3.5 mm).       |
| 10 | Reset Key                     | Reset the MeetingBar A10 device to factory defaults.                       |

#### MeetingBar A20

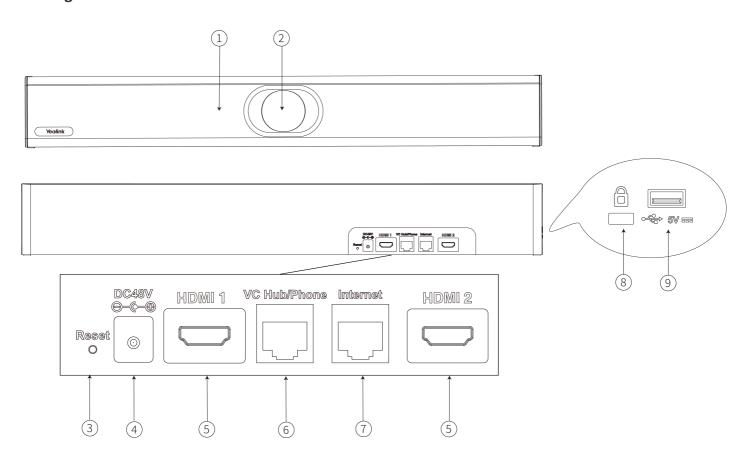

| No. | Item                          | Description                                                                                                    |
|-----|-------------------------------|----------------------------------------------------------------------------------------------------|
| 1   | LED<br>Indicator              | Indicate the device status.                                                                                                    |
| 2   | Camera                        | Camera with an electric privacy shutter.                                                                                                    |
| 3   | Reset Key                     | Reset the MeetingBar A20 device to factory defaults.                                                                                                  |
| 4   | DC48V                         | Connect to a power source via a power adapter.                                                                                                    |
| 5   | HDMI 1<br>Port&HDMI<br>2 Port | - Connect to a display for video image output You need to use HDMI 1 Port first when using only one display. Otherwise, the A20 cannot output images. |

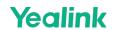

| 6 | VC<br>Hub/Phone<br>Port | <ul> <li>If you want to use wired sharing to present, connect this port to the PoE port on the VCH51 video conferencing hub.</li> <li>This port can also be connected to VCM34 and VCM38 to optimize the audio experience.</li> </ul> |
|---|-------------------------|----------------------------------------------------------------------------------------------------|
| 7 | Internet<br>Port        | Connect to a network device.                                                                                                    |
| 8 | Security Slot           | Allow you to connect a universal security cable to the device so that you can lock the device down. The device cannot be removed when locked.                                                                                         |
| 9 | USB-A Port              | Connect to USB accessories, such as mouse/WPP20/WPP30.                                                                                                    |

# MeetingBar A30

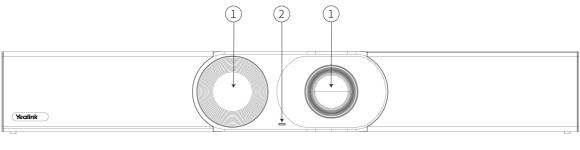

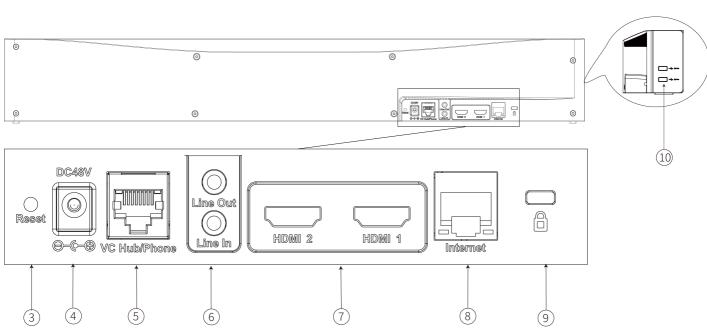

| No. | Item             | Description                                          |
|-----|------------------|------------------------------------------------------|
| 1   | Camera           | Camera with an electric privacy shutter.             |
| 2   | LED<br>Indicator | Indicate the device status.                          |
| 3   | Reset Key        | Reset the MeetingBar A30 device to factory defaults. |
| 4   | DC48V            | Connect to a power source via a power adapter.       |

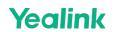

| 5  | VC<br>Hub/Phone<br>Port           | <ul> <li>If you want to use wired sharing to present, connect this port to the PoE port on the VCH51 video conferencing hub.</li> <li>This port can also be connected to VCM34 and VCM38 to optimize the audio experience.</li> </ul> |
|----|-----------------------------------|----------------------------------------------------------------------------------------------------|
| 6  | Line-in<br>Port/Line-<br>out Port | Connect to an audio output/input device via an audio cable (3.5 mm).                                                                                                    |
| 7  | HDMI 1<br>Port&HDMI 2<br>Port     | - Connect to a display for video image output You need to use HDMI 1 Port first when using only one display. Otherwise, the A30 cannot output images.                                                                                 |
| 8  | Internet Port                     | Connect to a network device.                                                                                                    |
| 9  | Security Slot                     | Allow you to connect a universal security cable to the device, so you can lock the device down. The device cannot be removed when locked.                                                                                             |
| 10 | USB-A Port                        | Connect to a USB accessory, such as mouse/WPP20/WPP30.                                                                                                    |

#### CTP18

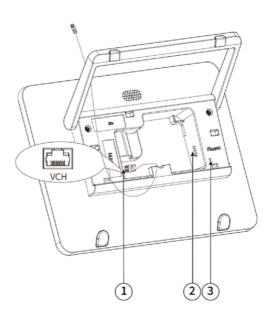

| No. | Item        | Description                                                                               |
|-----|-------------|-------------------------------------------------------------------------------------------|
| 1   | VCH Port    | It can be powered by a PoE power adapter to transmit the network and data simultaneously. |
| 2   | Type-C Port | For developers to debug.                                                                  |
| 3   | Reset Key   | Reset the CTP18 device to factory defaults.                                               |

# MeetingBar AX0 LED Indicator

| MeetingBar A10/A20/A30 LED Status | Description |
|-----------------------------------|-------------|
|-----------------------------------|-------------|

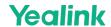

| Off          | The device is powered off or is not connected to a power adapter.           |
|--------------|-----------------------------------------------------------------------------|
| Solid green  | -The device is initializingThe device is working (calling/sharing content). |
| Flash green  | The device has incoming calls.                                              |
| Solid red    | The device is muted.                                                        |
| Solid orange | The device is in idle status.                                               |
| Flash orange | The device is upgrading firmware.                                           |

#### **Familiarize with Interface**

#### (i) NOTE

Before powering the system for the first time, please refer to MeetingBar A10, MeetingBar A20, MeetingBar A30 or CTP18 to complete the initial configuration.

#### **Home Interface**

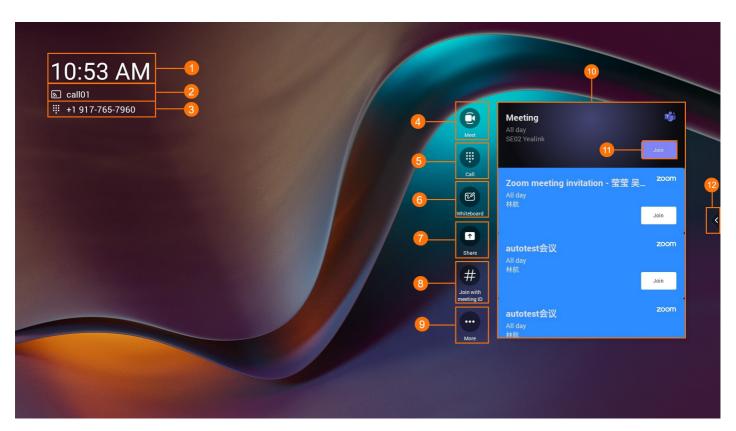

| No. | Description                      |
|-----|----------------------------------|
| 1   | The local time.                  |
| 2   | The meeting room (account) name. |

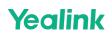

| 3  | If you've configured a Calling Plan for your Teams account, it displays the account's work number.            |
|----|----------------------------------------------------------------------------------------------------|
| 4  | Start an instant meeting.                                                                                     |
| 5  | If you've configured a Calling Plan for your Teams account, you can join a meeting by dialing a phone number. |
| 6  | Whiteboard.                                                                                                   |
| 7  | Start/stop sharing.                                                                                           |
| 8  | Join with a meeting ID.                                                                                       |
| 9  | Configure the video conferencing device.                                                                      |
| 10 | Scheduled meetings.                                                                                           |
| 11 | Join an invited meeting.                                                                                      |
| 12 | Return to the home page, configure settings and camera, or enter the help center.                             |

# **Meeting Interface**

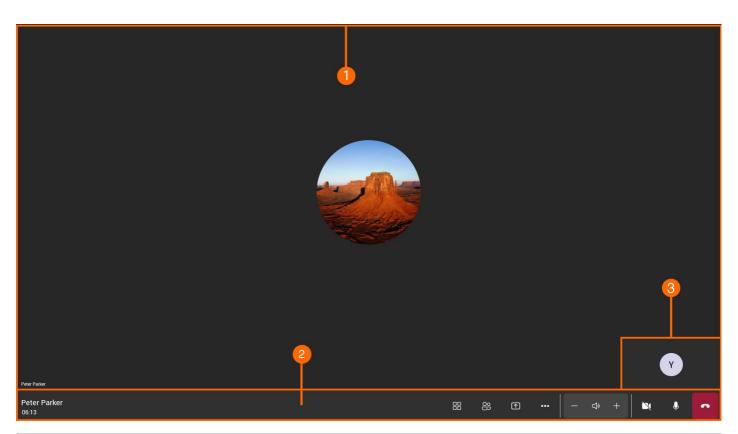

| No. | Description                      |
|-----|----------------------------------|
| 1   | Display the remote video screen. |
| 2   | Meeting control toolbar.         |
| 3   | Display the local video screen.  |

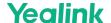

#### **Quick Usage**

When you complete the Deployment & Connection and Quick Setup, you can use the meeting room system directly.

| Description                     | Related Document         |
|---------------------------------|--------------------------|
| Start an instant meeting.       | Instant Meeting          |
| Join a meeting.                 | Join Meeting             |
| Invite a member to the meeting. | Invite Participants      |
| Starting sharing via the WPP20. | Wireless Content Sharing |
| Starting sharing via cable.     | Wired Content Sharing    |
| Use the wireless device mode.   | Wireless Device Mode     |
| Use the wired device mode.      | Wired Device Mode        |
| Camera control.                 | Camera Control           |

#### **FAQ**

#### Where are the built-in microphone and speaker on the MeetingBar A10/A20/A30?

The built-in microphone and built-in speaker of the MeetingBar A10/A20/A30 are respectively distributed on both sides. The following figure takes the MeetingBar A30 as an example.

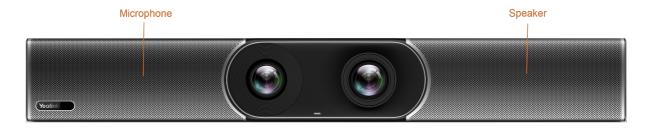

#### Can I control MeetingBar A10/A20/A30 with a touch display instead of CTP18?

AXO with a touch display can perform basic control and use the whiteboard function but cannot control the camera. After AXO is paired with the CTP18, it can control the camera and other operations.